# ค ู ่ ม ื อการเข ้ าใช ้ งาน Web Ordering https://www.vithoon-vt.com

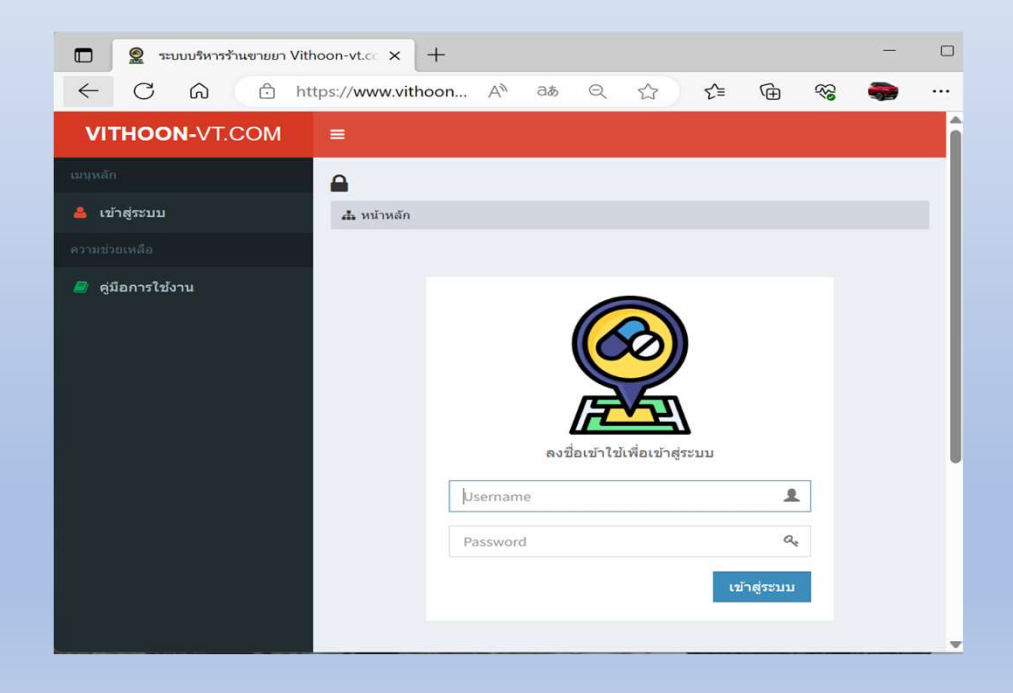

#### การเข ้ าสู่Web Ordering (https://www.vithoon-vt.com)

- 1. การเข้าสู่หน้า Web Ordering ให้พิมพ์ URL ตามนี้ครับ https://www.vithoon-vt.com แล้ว กดป่มุ Enter
- 2. ให้ใส่ Username และ Password จากนั้นให้กดปุ่ม "เข้าสู่ระบบ" "

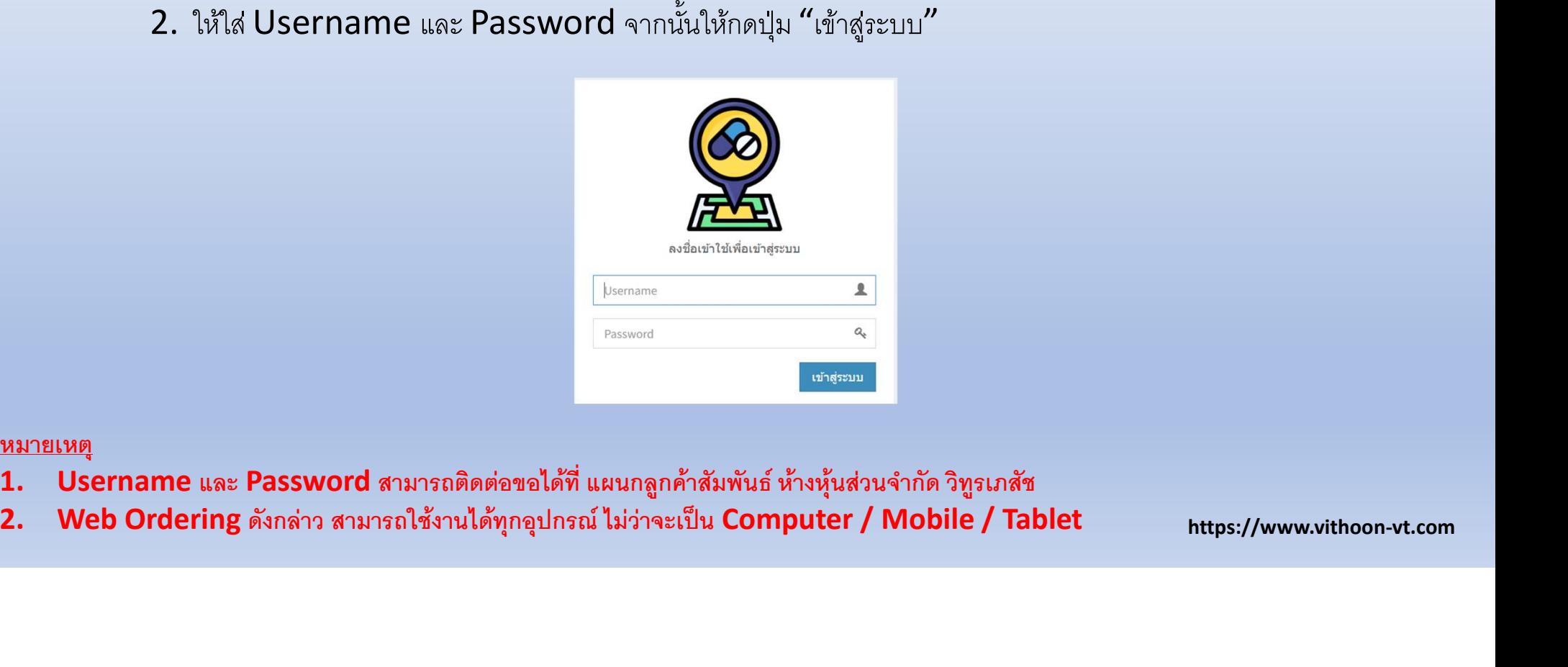

หมายเหตุ

- 
- 

## การใช้งาน Web Ordering เพื่อสั่งซื้อสินค้า

## <u>ขั้</u>นตอนมีดังนี้

- $\,1. \,$ หลังจากเข้าสู่หน้าหลักได้แล้ว หากต้องการสั่งซื้อสินค้าให้กดไปที่ "สั่งซื้อสินค้า"  $\,$  $\gamma''$
- 2. หน้าจอจะปรากฏข้อมูลของลูกค้าที่จะทำการสั่งสินค้า ให้ทำการตรวจสอบความถูกต้อง หากพบว่าชื่อหรือ อหรือ ื รายละเอียดใด ๆ ไม่ถูกต้องให้ทำการแจ้งแผนกลูกค้าสัมพันธ์เพื่อแก้ไขให้ถูกต้อง ้อง ที่ 1 กันยา 2 กันยา 2 กันยา 2 กันยา 2 กันยา 2 กันยา 2 กันยา 2 กันยา 2 กันยา 2 กันยา 2 กันยา 2 กันยา 2 กันย<br>วันยา 2 กันยา 2 กันยา 2 กันยา 2 กันยา 2 กันยา 2 กันยา 2 กันยา 2 กันยา 2 กันยา 2 กันยา 2 กันยา 2 กันยา 2 กันยา  $\mathcal{S}$
- ${\bf 3.}$  ถ้าหากต้องการสั่งสินค้า ให้ทำการเลื่อนลงมาด้านล่าง จะพบช่อง "ค้นหาชื่อยา" ให้ใสชื่อสินค้าที่ต้องการสัง ลงในช่องดังกล่าว หลังจากนั้น ด้านล่างจะปรากฏสินค้าที่ลูกค้าต้องการสัง ถ้าต้องการสังให้ทำการกดไปยัง เครืÉองหมายตระกร้า เพืÉอปอ ้ นจาํ นวนทÉต ี อ ้ งการตอ่ ไป จากนันÊกลบัไปยงัช่อง " คน ้หาชÉื อยา " เพืÉอคน ้ หาสินคา ้า $\overline{\phantom{a}}$ ตัวต่อไป ทำอย่างนี้ไปจนครบถ้วนตามความต้องการ งการ
- **4.** หลังจากป้อนจำนวนและสินค้าที่ต้องการแล้ว รายการที่ลูกค้าได้ทำการเลือกจะปรากฏอยู่ด้านบนของ หน้าต่าง หากตรวจสอบแล้วครบถ้วนให้ทำการกดปุ่มสีเขียว **"**ยืนยันการสั่งซื้อ**"** รายการที่สั่งจะถูกส่งไปยัง ระบบคอมพิวเตอร์ของบริษัท และดำเนินการจัดสินค้าเพื่อนำส่งต่อให้ลูกค้าต่อไป ต่อไป จัดหนัง เป็น เพราะการทำงาน เพราะการทำงาน เพราะการทำงาน เพราะการทำงาน เพราะการทำงาน เพราะการทำงาน เพราะกา<br>สำหรับ เพราะการทำงาน เพราะการทำงาน เพราะการทำงาน เพราะการทำงาน เพราะการทำงาน เพราะการทำงาน เพราะการทำงาน เพราะ

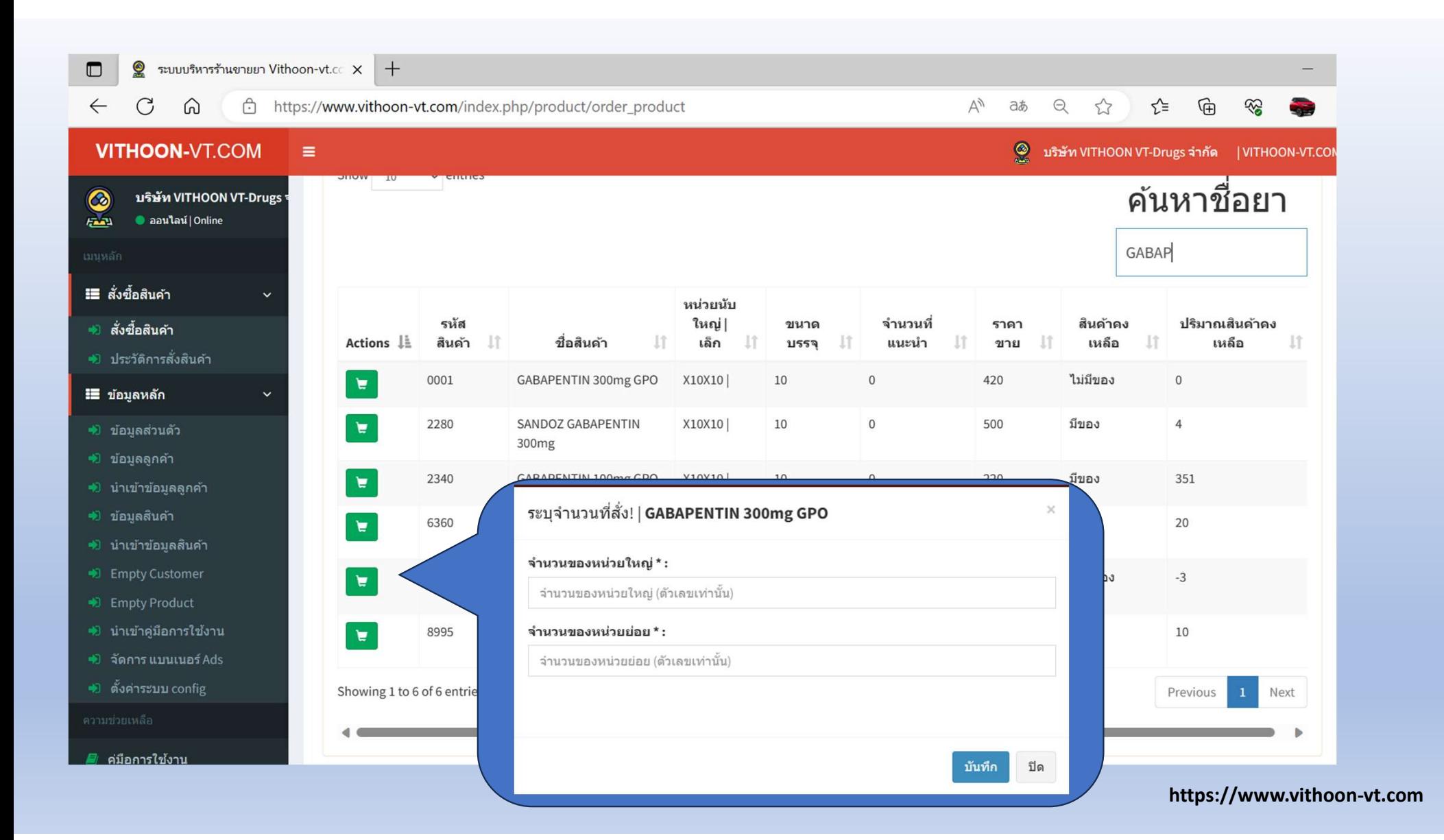

### ในกรณีที่ต้องการออกจากระบบ ให้เลือกไปที่มุมขวาบน ตรง **"VITHOON-VT.COM"** คลิกแล้ว กดปุ่ม "ออกจากระบบ"

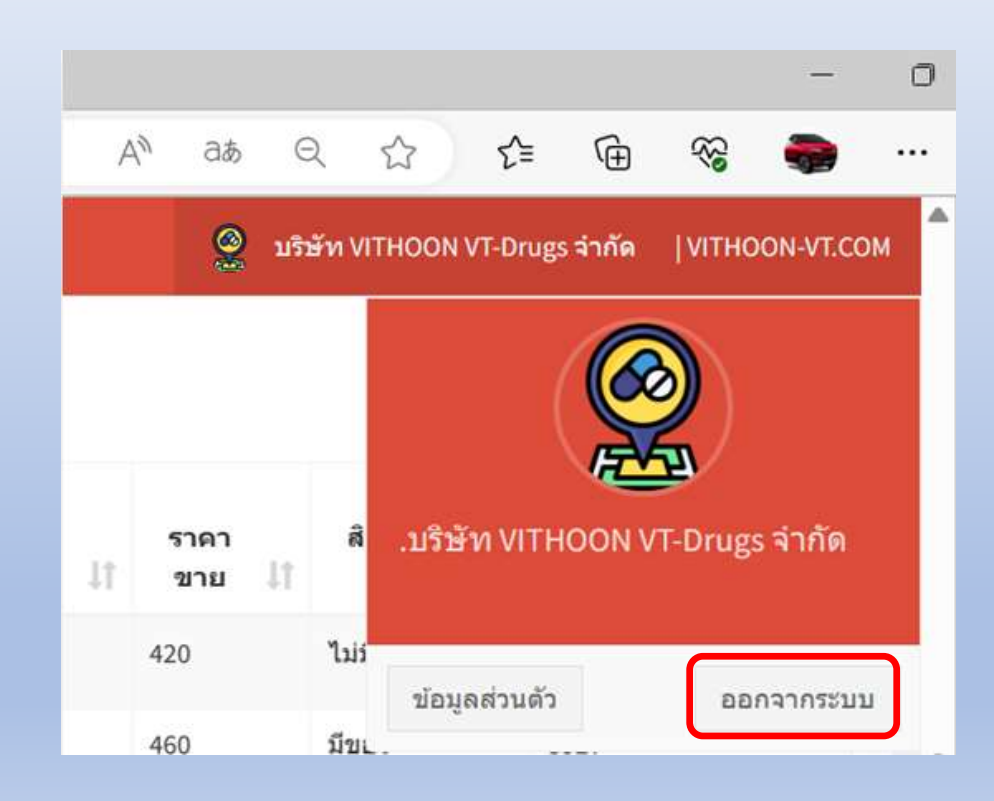

## ในกรณีที่ลูกค้าต้องการเปลี่ยนรหัสผ่านใหม่ให้ทำดังนี้

- 1. ให้เลือกไปที่ชื่อของลูกค้าด้านบนขวามือ แล้วเลือกไปยัง "ข้อมูลส่วนตัว" จากนั้นระบบจะปรากฏให้สามารถใส Password ใหม่ได้
- 2. หลังจากเปลี่ยนแล้ว ให้ทำการกดปุ่ม "อัพเดทการเปลี่ยนแปลง" Password ก็จะถูกเปลี่ยน

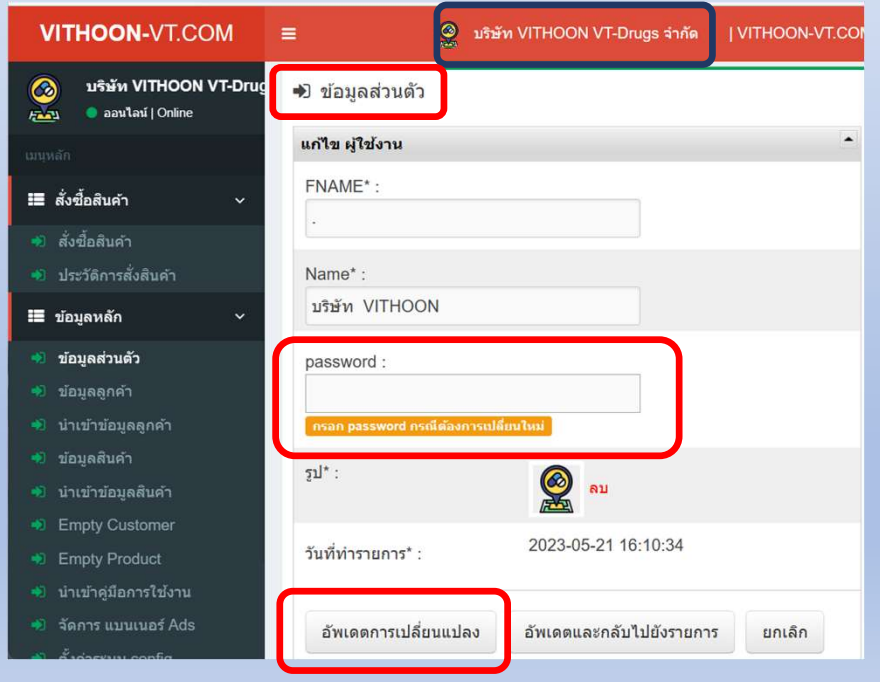